### **SP801E LED Controller**

**EXECUTE:**<br>2. BluFi configuration using dual mode chip(WIFI&BT);<br>2. BluFi configuration using dual mode chip(WIFI&BT);<br>3. Support AP mode and STA mode;<br>4. Two layout setting method: regular rectangle layout setting and imp **SP801E LED**<br> **3.** Reatures:<br>
1. APP controlled via WiFi, compatible with multiple Art-Net compu<br>
2. BluFi configuration using dual mode chip(WIFI&BT);<br>
3. Support AP mode and STA mode;<br>
4. Two layout setting method: regul

**1. Features:**<br> **1. Features:**<br>
1. APP controlled via WiFi, compatible with multiple Art-<br>
2. BluFi configuration using dual mode chip(WIFI&BT);<br>
3. Support AP mode and STA mode;

- 
- 
- 1. **Features:**<br>
1. APP controlled via WiFi, compatible with multiple Art-Net computer software ;<br>
2. BluFi configuration using dual mode chip(WIFI&BT);<br>
3. Support AP mode and STA mode;<br>
4. Two layout setting method: regul 1. APP controlled via WiFi, compatible with multiple Art-Net computer software ;<br>
2. BluFi configuration using dual mode chip(WIFI&BT);<br>
3. Support AP mode and STA mode;<br>
4. Two layout setting method: regular rectangle lay BluFi configuration using dual mode chip(WIFI&BT);<br>
Support AP mode and STA mode;<br>
Two layout setting method: regular rectangle layout setting and importing DXF files<br>
Support two layers overlay, built-in multiple types o
- 

**1. Features:**<br> **2.** BluFi configuration using dual mode chip(WIFI&BT);<br> **2.** BluFi configuration using dual mode chip(WIFI&BT);<br> **3.** Support AP mode and STA mode;<br>
4. Two layout setting method: regular rectangle layout s 2. BluFi configuration using dual mode chip(WIFI&BT);<br>3. Support AP mode and STA mode;<br>4. Two layout setting method: regular rectangle layout sett<br>5. Support two layers overlay, built-in multiple types of ef<br>6. The effect

**pp control:**<br>
IOS version and Android OS version are available.<br>
res IOS version 10.0 or later, requires Android OS version 4.4 or later;<br>
1"**BanlanX**" on the App Store or Google Play or scan this QR code to<br> **nnctions:**<br> IOS version and Android OS version are available.<br>
res IOS version 10.0 or later, requires Android OS version 4.4 or lat<br> **1 "BanlanX"** on the App Store or Google Play or scan this QR code<br> **Inctions:**<br> **n**:<br>
1. Click on t

9. Support AP mode and STA mode;<br>
4. Two layout setting method: regular rectangle layout setting and importing DXF files ;<br>
5. Support two layers overlay, built-in multiple types of effect layers: text layer, music effect From the street layers support valuely of valuely primalisation: allowing meaning ones, 1<br>
7. Real-time preview, support recording the current scene to the controller storage;<br>
8. Support change device name ,reorder the RG 2. Real-time preview, support recording the current scene to the controller storage;<br>
2. **App control:**<br>
Both IOS version and Android OS version are available.<br> **Prequires IOS version 10.0 or later**, requires Android OS ve Requires IOS version 10.0 or later, requires Android OS version 4.4 or later;<br>
Search "BanlanX" on the App Store or Google Play or scan this QR code to down<br>
3. **functions:**<br>
Button:<br>
1.Click on the button: Switch AP/STA m

- 
- 1.**AP**(Access Point) mode: Controller and Phone connect directly, controller works as an access point.<br>
1.Click on the button: Switch AP/STA mode;<br>
2.Press and hold the button: Enter the BluFi network configuration mode;<br> **CHONS:**<br>
The static: AP(Access Point) mode;<br>
Henders: AP(Access Point) mode;<br>
Henders: AP(Access Point) mode;<br>
Henders: STA(Station) mode;<br>
The static: STA(Station) mode;<br> **Modes:**<br> **Modes:**<br> **Modes:**<br> **Modes:**<br> **Modes:**<br> Computer the button: Switch AP/STA mode;<br> **Configurer Altitude State:**<br>
Altitude state: AP(Access Point) mode;<br>
Freen static: STA(Station) mode;<br>
Freen static: STA(Station) mode;<br> **Configurer** and Phone connect directly, c 1. Click on the button: Switch AP/STA mode;<br>
2. Press and hold the button: Enter the BluFi network configuration mode;<br>
1. Blue static: AP(Access Point) mode;<br>
3. Green flashing: BluFi configuration mode;<br>
3. Green flashin dicator:<br>
Shue static: AP(Access Point) mode;<br>
Green slatic: STA(Station) mode;<br> **Example:** EDUFi configuration mode;<br> **Example:** Controller and Phone connect directly, controller works as an access point.<br>
1> Go to your p 3\lue static: AP(Access Point) mode;<br>
3\recon static: STA(Station) mode;<br>
3\recon static. STA(Station) mode;<br> **g Modes:**<br>
2> Open the BankanX App ,Click "+" button to configure the row SP801E\_XXX, the default password is
- 

- 2. Press and hold the button: Enter the BluFi network configuration mode;<br>
1. Blue static: AP(Access Point) mode;<br>
2. Green static: STA(Station) mode;<br>
3. Green flashing: BluFi configuration mode;<br>
1. Go to your phone Set
	-
	-
	-

Green static: STA(Station) mode;<br>
Green flashing: BluFi configuration mode;<br> **g Modes:**<br> **Access Point) mode**:Controller and Phone connect directly, controller<br>
1> Go to your phone Settings page, connect the controller(SSI Green flashing: BluFi configuration mode;<br> **g Modes:**<br> **Access Point) mode**:Controller and Phone connect directly, cont<br>
1> Go to your phone Settings page, connect the controller(SSII<br>
2> Open the **BanlanX** App ,Click "+" **•BluFi** config:<br>**•SPONT) mode:Controller and Phone connect directly, controller works as an access point.<br>
Go to your phone Settings page, connect the controller(SSID like <b>SP801E\_XXX**, the default password is 12345678);<br> **ss Point) mode:**Controller and Phone connect directly, controller works as at Go to your phone Settings page, connect the controller(SSID like **SP801E\_X**<br>Open the **BanlanX** App ,Click "+" button to configure the new SP80 Go to your phone Settings page, connect the controller(SSID like **SP801E\_XXX**, the default password is 12345678);<br>Open the **Banha X** App Click "<sup>44</sup>" button to configure the new SP801E controller, then the controller will Open the **BanlanX** App ,Click "+" button to configure the new SP<br> **tion) mode:**Controller and phone are in one same WiFi network, is<br>
two ways to configure the controller into the local WiFi network<br>
Connect your phone or **(Station) mode:**Controller and phone are in one same WiFi network, in this network, users can ope are two ways to configure the controller into the local WiFi network:<br>
1> Connect your phone or tablet to a 2.4G Wi-Fi net There are two ways to configure the controller into the local WiFi network:<br>
1> Connert your phone or tablet to a 2.4G Wi-Fi network (Doesn't support 5.0G Wi-Fi network)<br>
2> Open the App and elick<sup>+x+P</sup> button to sean dev 2. Please keep your phone, the Wi-Fi router and the controller loser together to maintain a better signal connection during configuration state, clic-<br>
4. Bull-i config and AP config: Press and hold device's "STA/AP" butto There are two ways to configure the controller into the<br>
1> Connect your phone or tablet to a 2.4G Wi-Fi 1<br>
2> Open the App and click"+" button to scan devi<br>
3> Input your Wi-Fi network password;<br>
4> BluFi config and AP co

But a collige. These also above the device of Darkin next and select the device you want to add;<br>
•AP config:Switching the device to the AP mod<br>
12345678, and return to the APP;<br>
5> Pressing next step to wait for the conf • AP config:Switching the device to the AP<br>12345678, and return to the APP;<br>5> Pressing next step to wait for the configure p<br>6>After the configuration finished, the LED indic<br>**Note:** 1.Users can get more help and detaile

12343078, and return to the Arr;<br>
5> Pressing next step to wait for the configure pr<br>
6>After the configuration finished, the LED indic<br> **Note:** 1.Users can get more help and detailed information<br>
2.Please keep your phone 6>After the configuration finished, the LED in<br> **Note:** 1.Users can get more help and detailed information<br>
2.Please keep your phone, the Wi-Fi router and the<br>
4. Specifications:<br>
Working temperature : -20°C~60°C;<br>
Workin Note: 1.Users can get more help and detailed information about S<br>2.Please keep your phone, the Wi-Fi router and the controll<br>4. Specifications:<br>Working temperature : -20°C~60°C;<br>Working Voltage : DC5V~24V;<br>Working Current

4. **Specifications:**<br>
Working temperature : -20°C ~60°C;<br>
Working Voltage : DC5V ~24V;<br>
Working Current : 25mA ~130mA;<br>
Flash Capacity : 128M;<br>
Output signal: 4-port TTL signals;<br>
Maximum pixel number : 1024 / port;<br>
Dime **4. Specifications:**<br>Working temperature : -20<sup>°</sup>C ~60<sup>°C</sup>;<br>Working Voltage : DC5V ~24V;<br>Working Current : 25mA ~130mA;<br>Flash Capacity : 128M;<br>Output signal: 4-port TTL signals;<br>Maximum pixel number : 1024 / port;<br>Dimensi Working temperature : -20°C~60°C;<br>Working Voltage : DC5V~24V;<br>Working Current : 25mA~130mA;<br>Flash Capacity : 128M;<br>Output signal: 4-port TTL signals;<br>Maximum pixel number : 1024 / port;<br>Dimension: 80mm\*41mm\*20mm;<br>LED drive

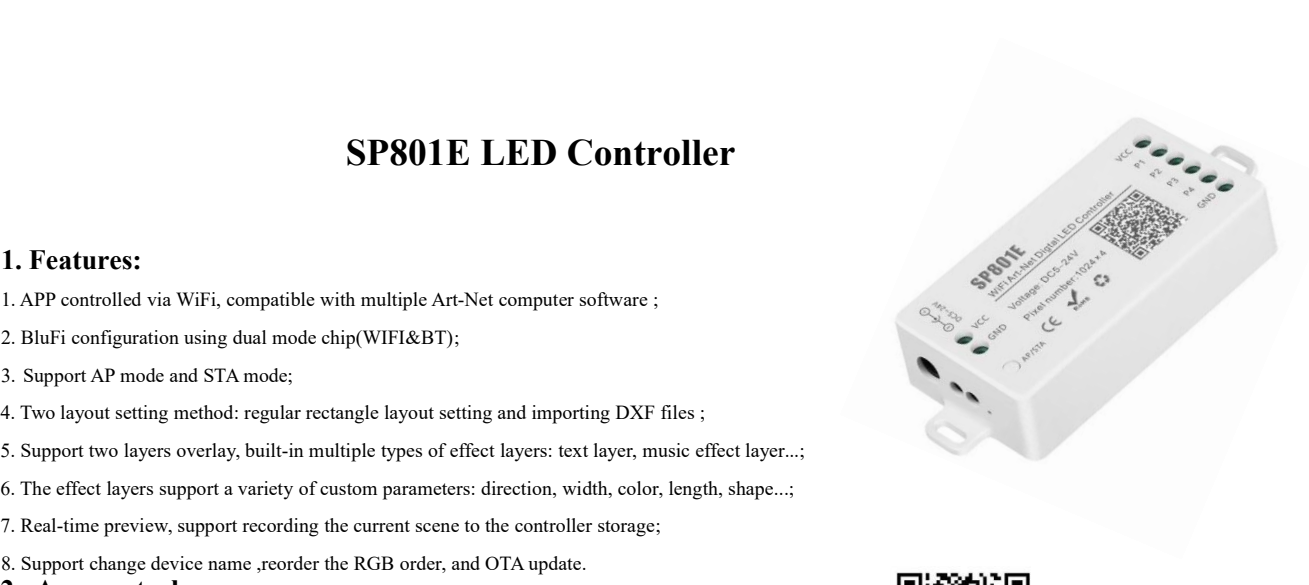

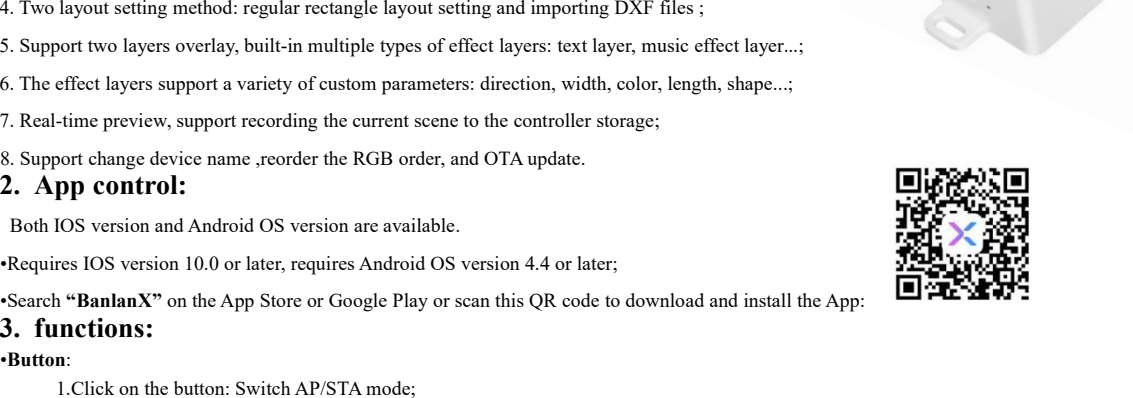

# FCC Warning

This device complies with part 15 of the FCC rules. Operation is subject to the following two conditions: (1) this device may not cause harmful interference, and (2) this device must accept any inte rference received, including interference that may cause undesired operation.

Changes or modifications not expressly approved by the party responsible for compliance could void the user's authority to operate the equipment.

NOTE: This equipment has been tested and found to comply with the limits for a Class B digital device, pursuant to part 15 of the FCC Rules. These limits are designed to provide reasonable protection against harmful interference in a residential installation. This equipment generates uses and can radiate radio frequency energy and, if not installed and used in accordance with the instructions, may cause harmful interference to radio communications. However, there is no guarantee that interference will not occur in a particular installation. If this equipment does cause harmful interferenceto radio or television reception, which can be determined by turning the equipment off and on, the user is encouraged to try to correct the interference by one or more of the following measures:

- Reorient or relocate the receiving antenna.
- Increase the separation between the equipment and receiver.
- · Connect the equipment into an outlet on a circuit different from that to which the receiver is connected.
- · Consult the dealer or an experienced radio/TV technician for help.

## Radiation Exposure Statement

This equipment complies with FCC radiation exposure limits set forth for an uncontrolled environment. This equipment should be installed and operated with minimum distance 20cm between the radiator and your body.